#### PORSCHE'

# Technical Information Service

236/22 ENU WNT1

#### **WNT1 - Re-Programming Connect Control Unit and Central Computer (PCM) (Cluster 37) (Workshop Campaign)**

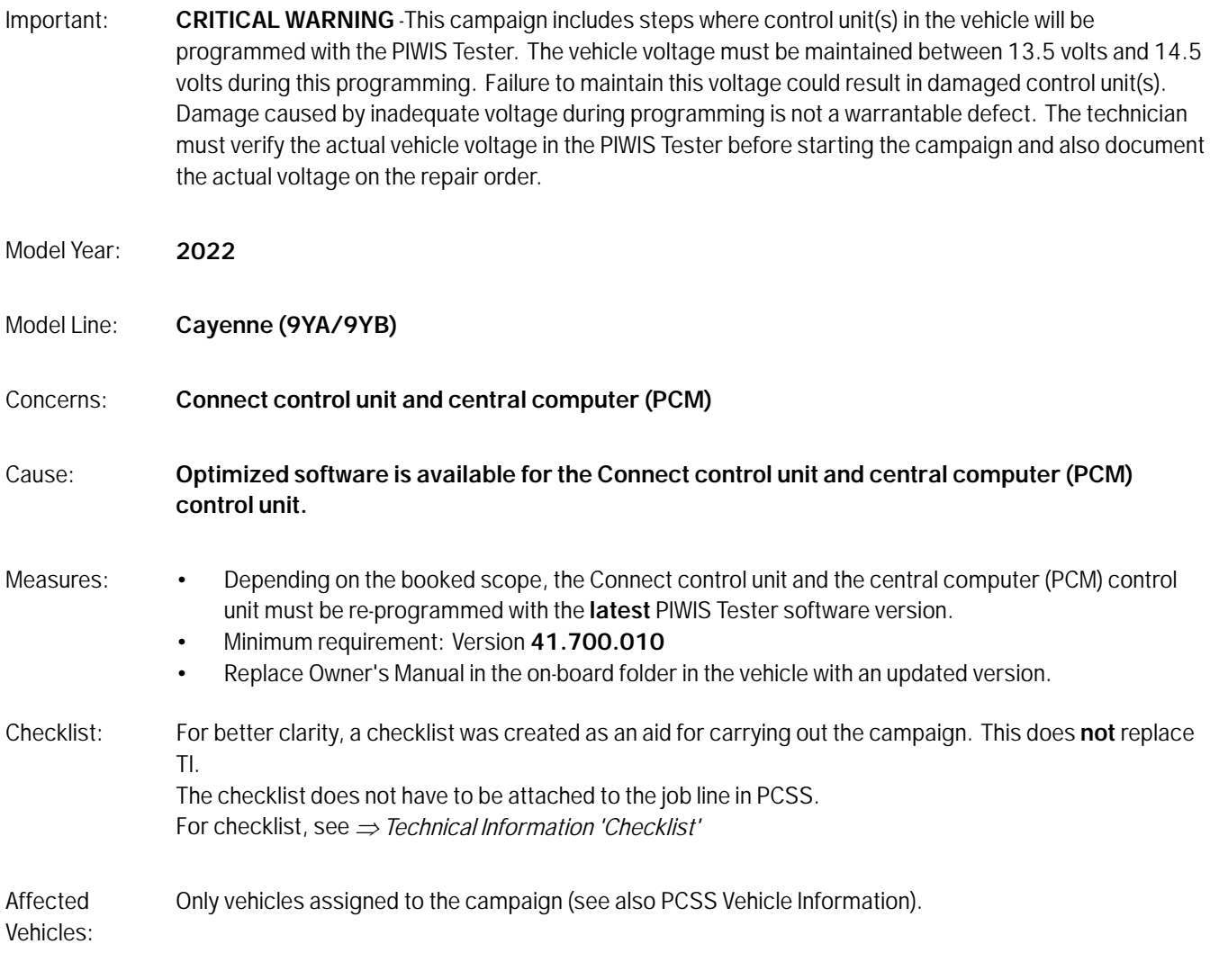

#### **Required tools**

- Tools: **9900 PIWIS Tester 3/ 4**
	- Battery charger with a current rating of **at least 90 A**, e.g. **VAS 5908 battery charger 90A**
	- **USB storage medium Type A+C 32 GB (for PCM update)**, Part No. V04014999WW000
	- **USB storage medium, type C (for onboard Owner's Manual update),** e.g. Part No. V04014999WW000

#### **Re-programming Connect control unit and central computer (PCM) (Cluster 37)**

Work

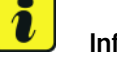

### Procedure: **I**mformation

Before starting programming, particular attention **must** be paid to the following:

- The charger must be switched off and on once; the battery charger display **must** be off before starting it again, because the battery charger automatically switches to trickle charging after 5 hours (default setting in the charger).
- Set charge voltage to **14.6 volts**.
- Operate in **charging mode**.
- Vehicles with a PVTS contract must be activated for Service mode.
- **The PIWIS Tester must not be charged using the cigarette lighter!**
- 1 The basic procedure for control unit programming is described in the Workshop Manual  $\Rightarrow$ *Workshop Manual 'Basic Instructions and Procedure for Control Unit Programming Using the PIWIS Tester'*.
- 2 Create Vehicle Analysis Log (VAL) using the PIWIS Tester. Mark the vehicle analysis log you have just created with the attribute **"Pre-VAL"** and after carrying out the campaign, return it using the PIWIS Tester.
- 3 Program Connect control unit.

If **Scope 3** is assigned to the vehicle, continue with **Step 4**.

**For specific information on control unit programming during this campaign, see table below.**

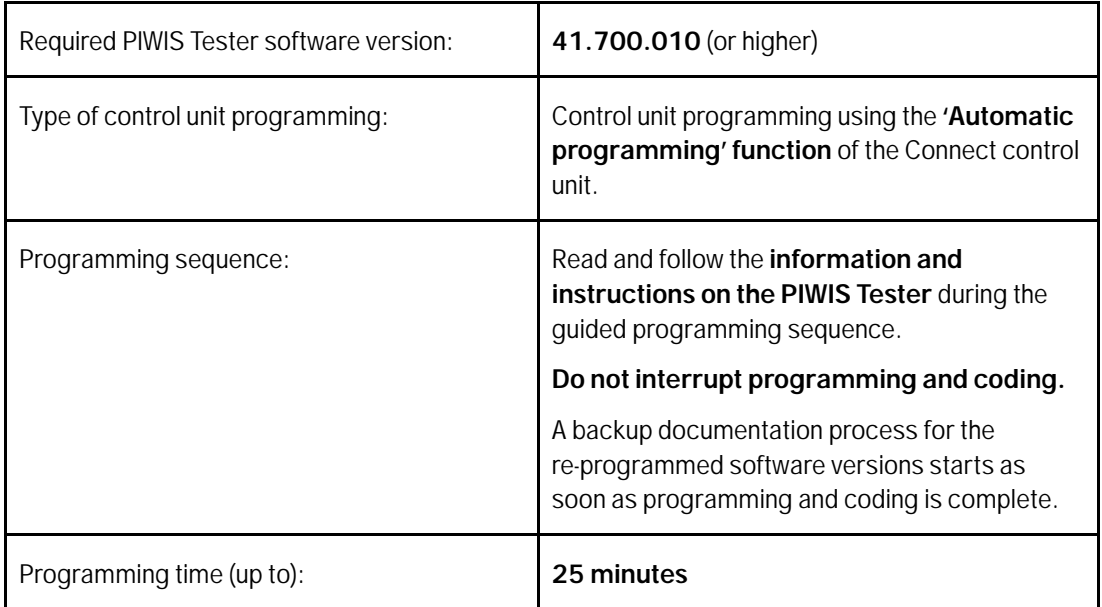

# Page 2 of 12 **AfterSales**

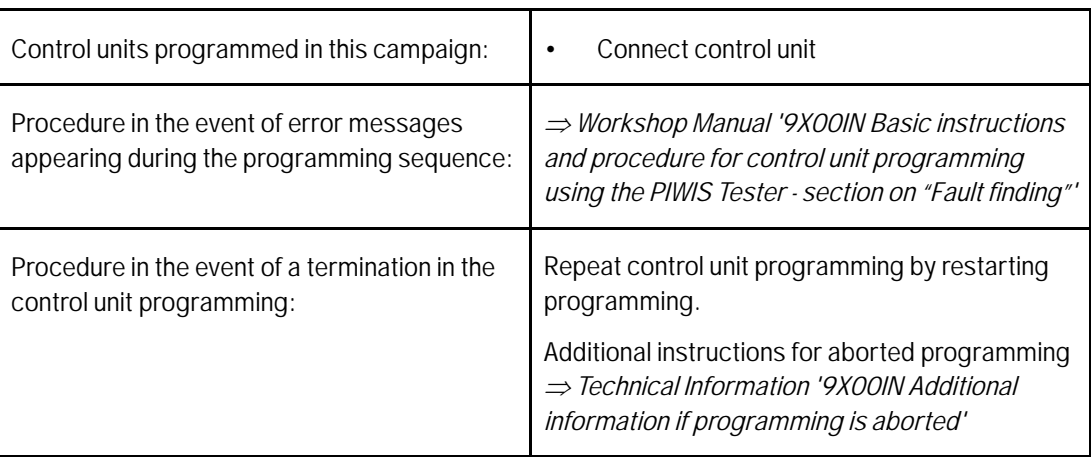

4 Select Guest account from the central display (PCM) and activate **Privacy mode** (available in some countries).

#### $\overline{\mathbf{u}}$ **Information**

If Privacy mode is not active, programming may be aborted, resulting in a defect in the central computer (PCM). Central computers that are replaced as part of the workshop campaign are checked by Porsche AG. If private mode was not set in the central computer before starting programming, the costs will be re-debited.

5 Re-program main computer (PCM).

#### $\overline{\mathbf{u}}$ **Information**

Intermittently, there is a possibility that the mobile phone will be lost. If this is the case, the customer must be informed when returning the vehicle.

#### **For specific information on control unit programming during this campaign, see table below.**

Prepare USB stick with the **required** software (depending on country version).

Overview of the software to be used for the central computer (PCM): See  $\Rightarrow$  *Technical Information '9X00IN overview of PCM update'*

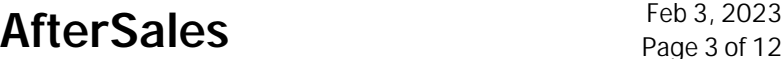

Service

WNT1 236/22

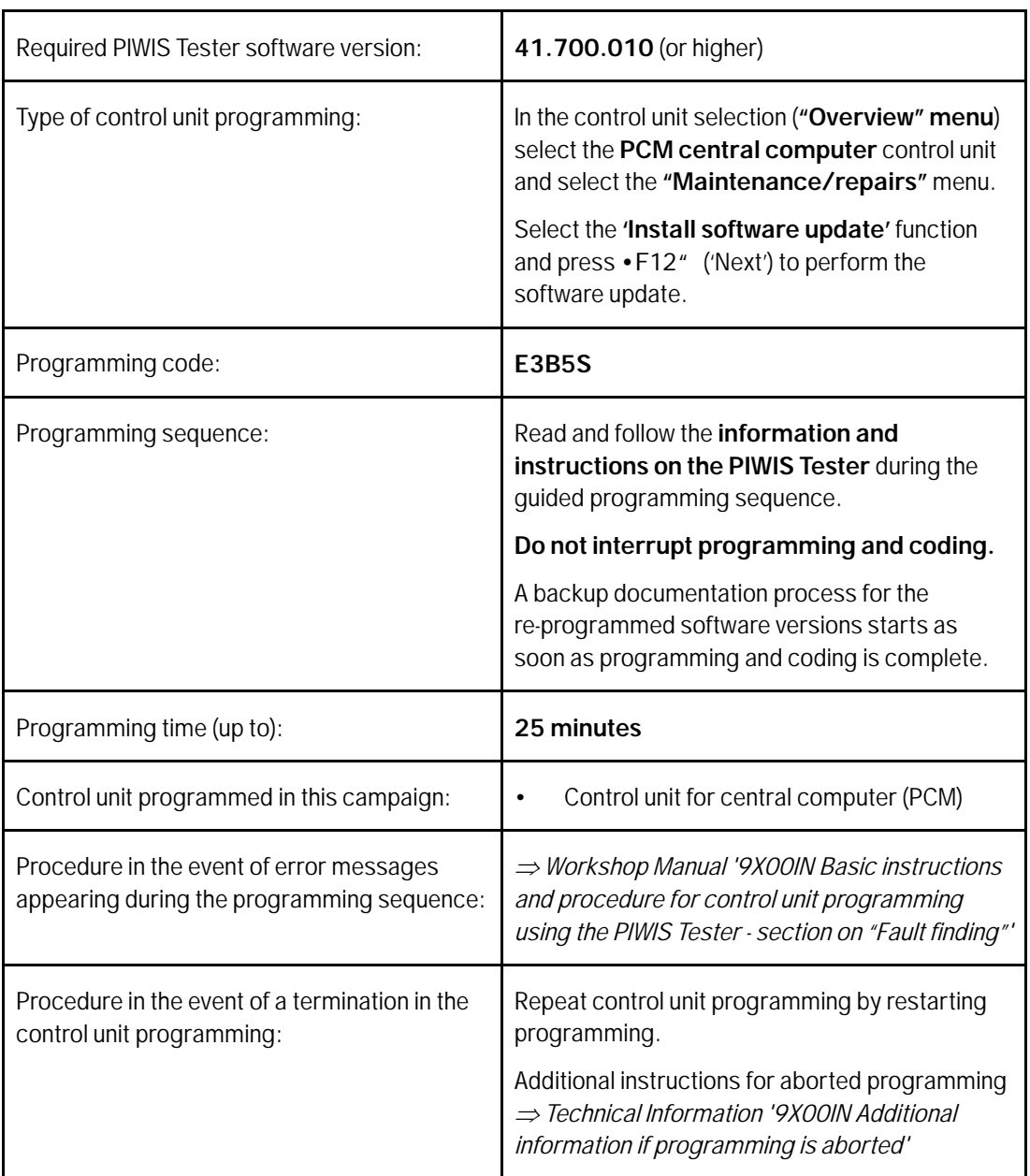

- 6 Play electronic Owner's Manual. For more information, see *Workshop Manual '9X00IN Diagnostic system: Performing vehicle handover'* (Install Owner's Manual section)
- 7 Read out all **error memories**, process and delete existing errors if necessary.

#### Ĭ, **Information**

If control units are found to have faults that are **not** caused by control unit programming, these must first be **found** and **corrected**. This work **cannot** be invoiced under the workshop campaign number.

8 Press •F3" to start the integration test in the control unit selection. All affected control units should now be successfully re-programmed or checked in the control unit overview and their status.

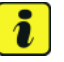

#### **Information**

If a deviation in the integration test is still indicated despite programming being carried out, this must be repeated. If the deviation persists, contact Technical Support.

- 9 Create Vehicle Analysis Log (VAL) using the PIWIS Tester. Mark the vehicle analysis log you have just created with the attribute **"Post-VAL"** and after carrying out the campaign, return it using the PIWIS Tester.
- 10 Exit the diagnostic application. Switch off ignition. Disconnect the Tester from the vehicle.
- 11 Set battery charger back to a charge voltage of 14.4 volts.

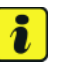

#### **Information**

An excessively high charge voltage can lead to battery defects in other model lines.

12 Replace Owner's Manual in the vehicle. For an overview of the Owner's Manuals, see:  $\Rightarrow$  *Technical Information '9X00IN Overview of Order Numbers for Driver's Manual'*

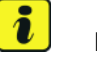

#### **Information**

The vehicle may **only** be handed over to the customer with the new Owner's Manual.

13 Enter the campaign in the Warranty and Maintenance booklet.

#### **Warranty processing**

Scope 1: **Not relevant for this vehicle type.**

Scope 2:

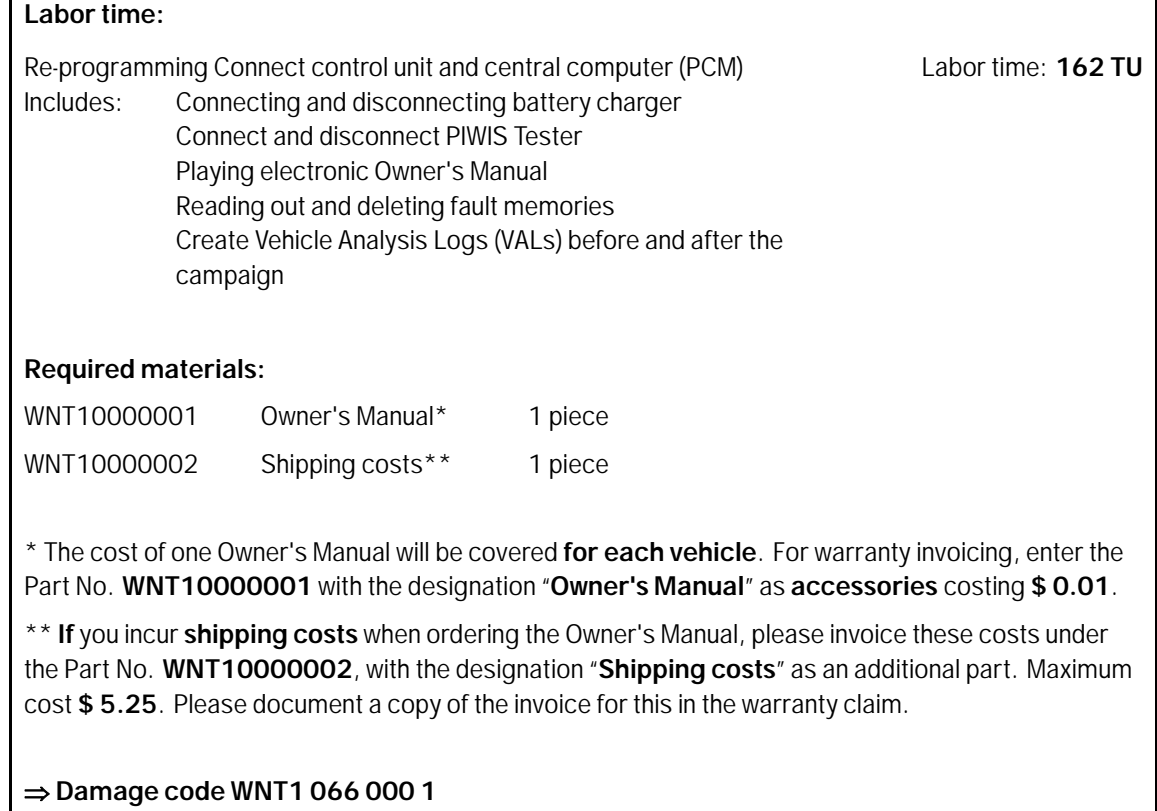

#### **Damage code WNT1 066 000 1**

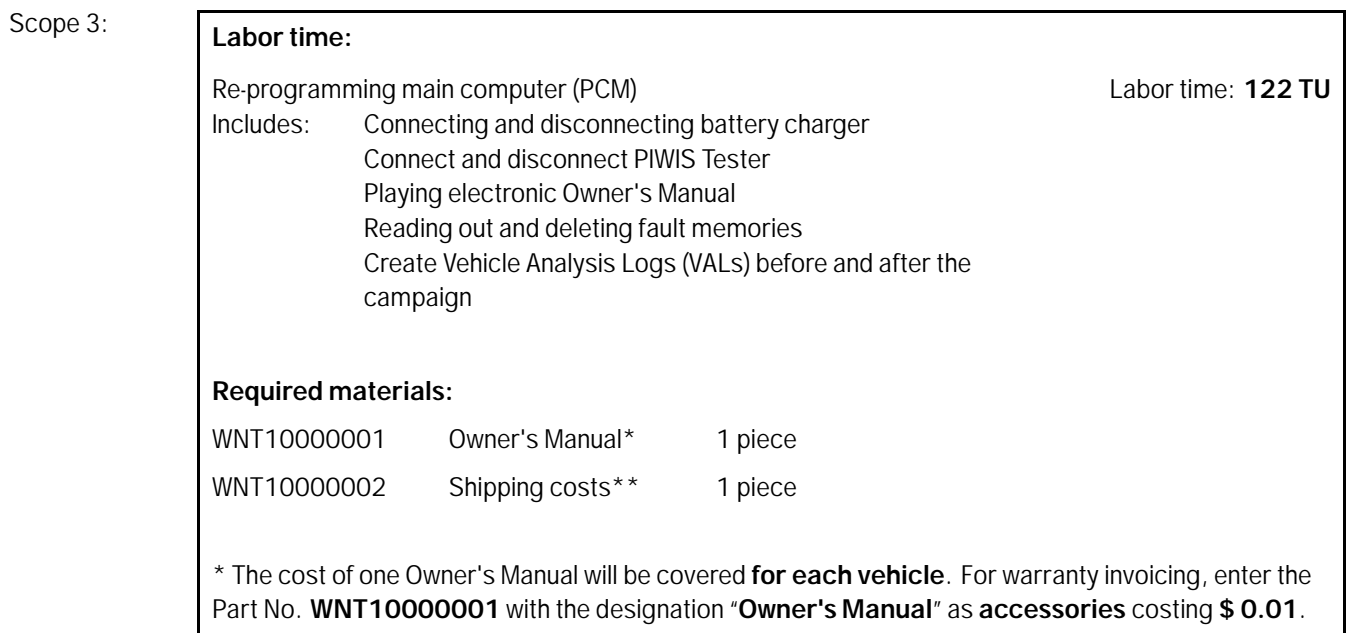

\*\* **If** you incur **shipping costs** when ordering the Owner's Manual, please invoice these costs under the Part No. **WNT10000002**, with the designation "**Shipping costs**" as an additional part. Maximum cost **\$ 5.25**. Please document a copy of the invoice for this in the warranty claim.

 $\Rightarrow$  **Damage code WNT1 066 000 1** 

#### **Overview of PCM update**

### **Information**

The central computer (PCM) software update is performed using a SD storage card. The software version that is specific to each region must be **downloaded** using the software tool **PiUS** (Porsche integrated Update Service) and must be **installed** on a blank SD storage card.

Pay particular **attention** to the following:

- For this PCM software update, a USB storage medium must be used.
- To use the software tool, **one** blank or re-writable USB storage medium is required for **each** individual software.
- The software available in PiUS must **only** be used in accordance with the instructions provided in a Technical Information published for this purpose.

The software listed here may **only** be used for the measure **described here**. Damage to the central computer cannot be ruled out if the software is used on other vehicles.

You will find further information on installation and use for the PiUS software tool in the PPN portal under \***PiUS (Porsche integrated Update Service) goes live**\*.

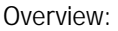

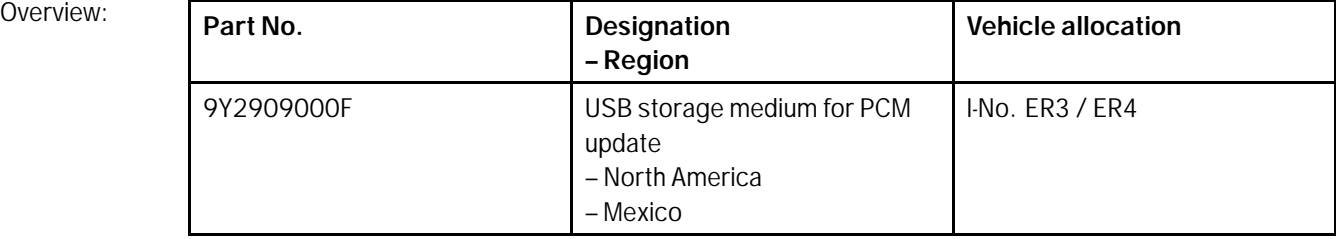

#### **Overview of Order Numbers for Owner's Manual**

#### 1 **Information**

From now on, **only** use the Owner's Manuals with the order number WKD 9Y0 02 y xx **22** for the **vehicles assigned to the campaign**. These reflect the technical status of the vehicles following the software update.

The order numbers for the various language versions of the updated Owner's Manual are provided in the following table. You can order the Owner's Manual in the quantity you need using the standard ordering process.

## **Information**

A blank or re-writable USB storage medium is additionally required for installation of the onboard Owner's Manual.

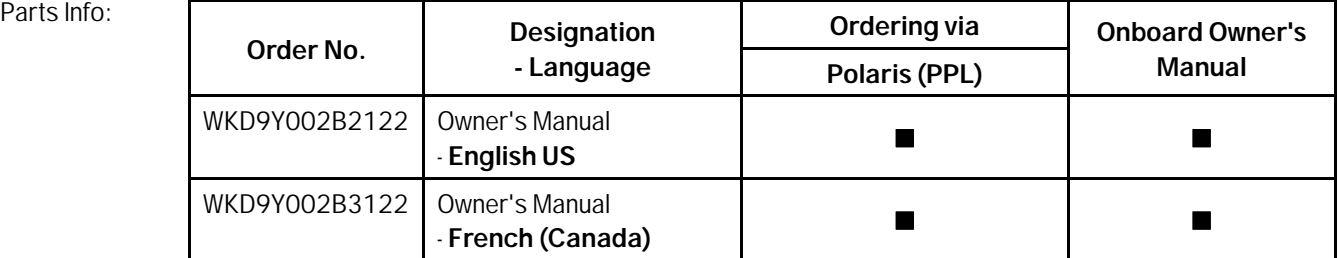

#### **Additional instructions if programming is aborted**

### **Information**

If individual programming steps or reworking could not be carried out correctly, see Workshop Manual for the basic procedure for control unit programming using the PIWIS Tester *Workshop Manual '9X00IN Basic instructions and procedure for control unit programming using the PIWIS Tester - section on "Fault finding"'*

In the event of a fault, logging must **always** be created during programming using •Ctrl" and •L" using the PIWIS Tester.

# Technical Information Service

 $236/22$ ENU WNT1

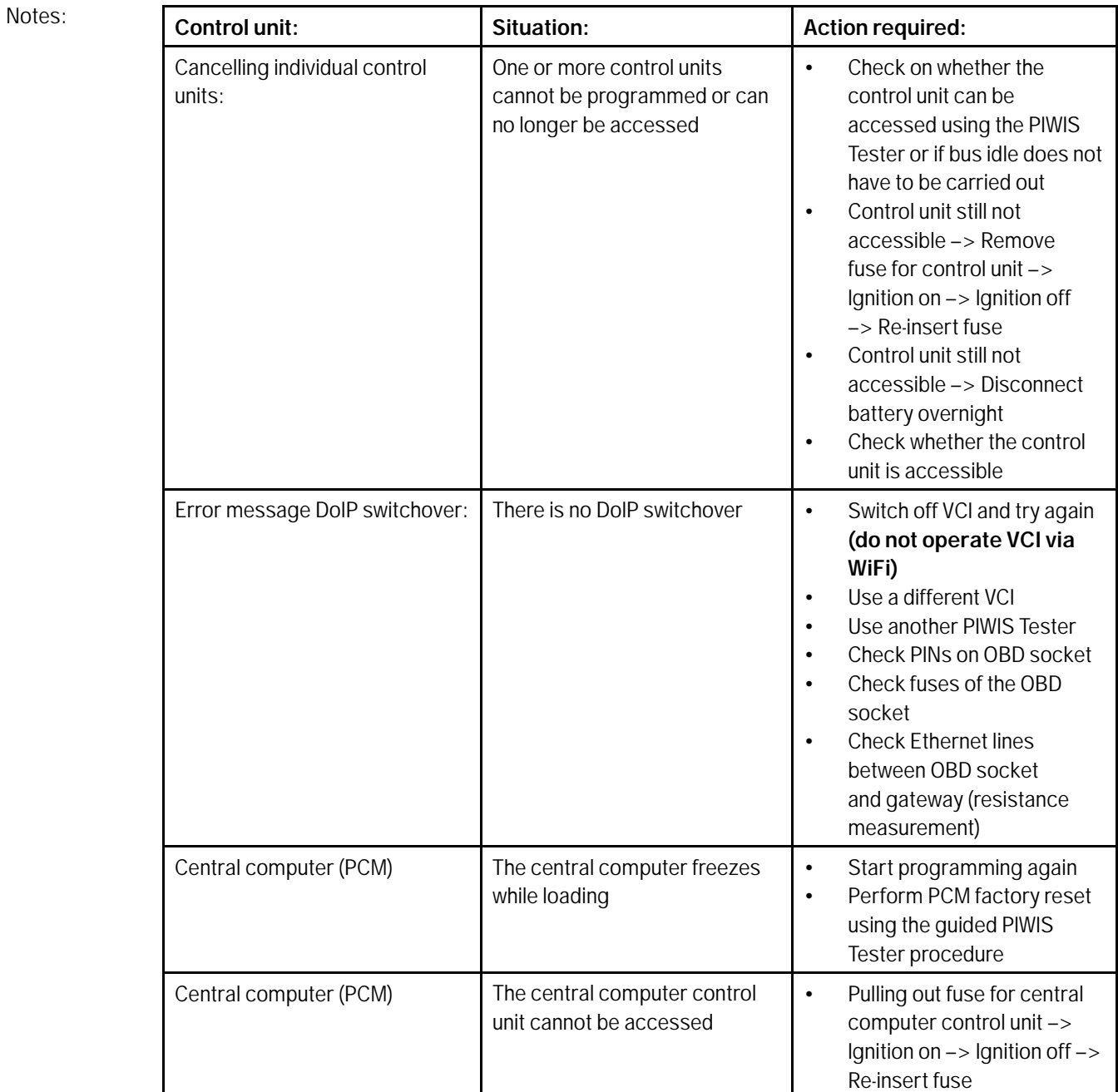

# WNT1

Service 236/22

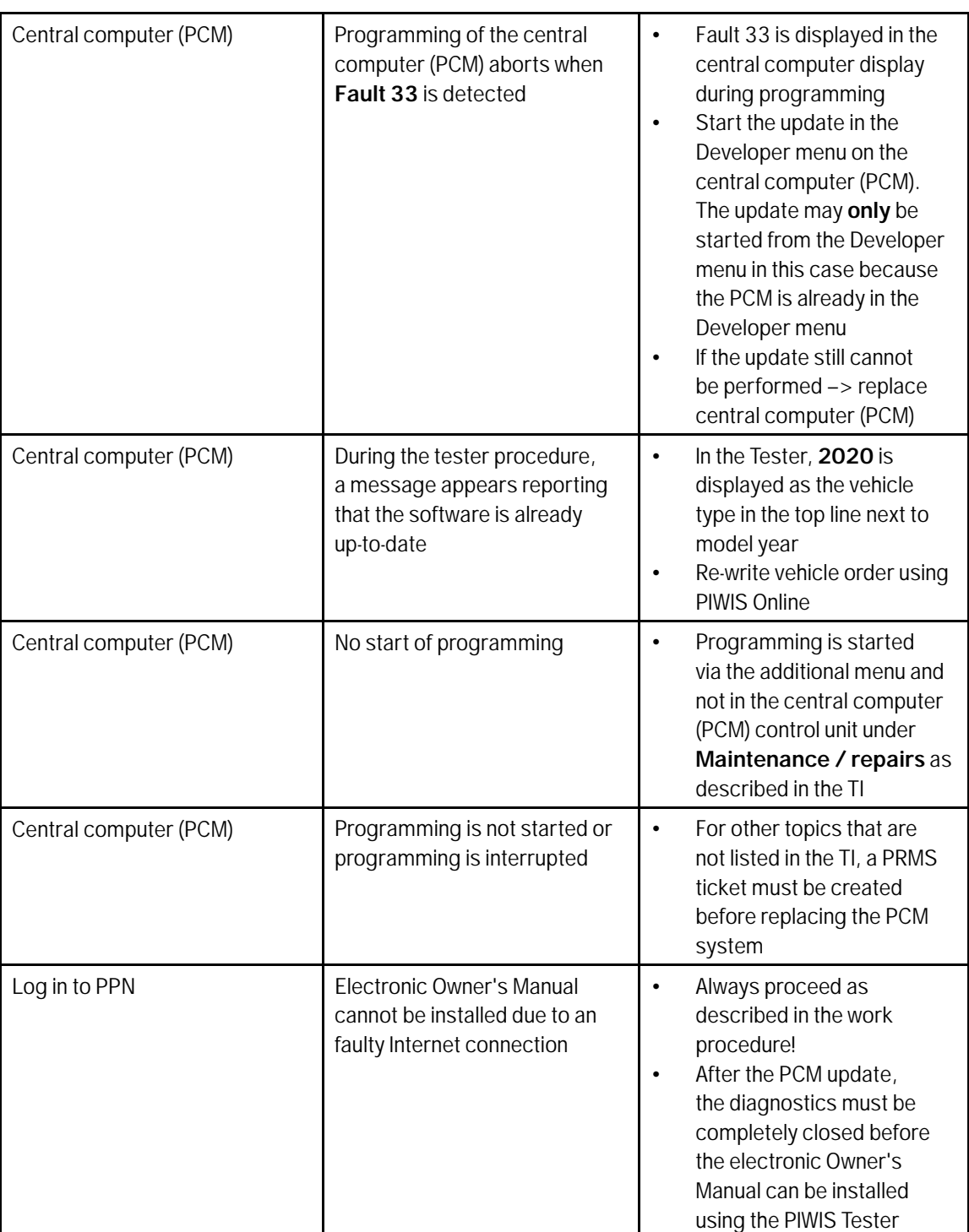

Feb 3, 2023

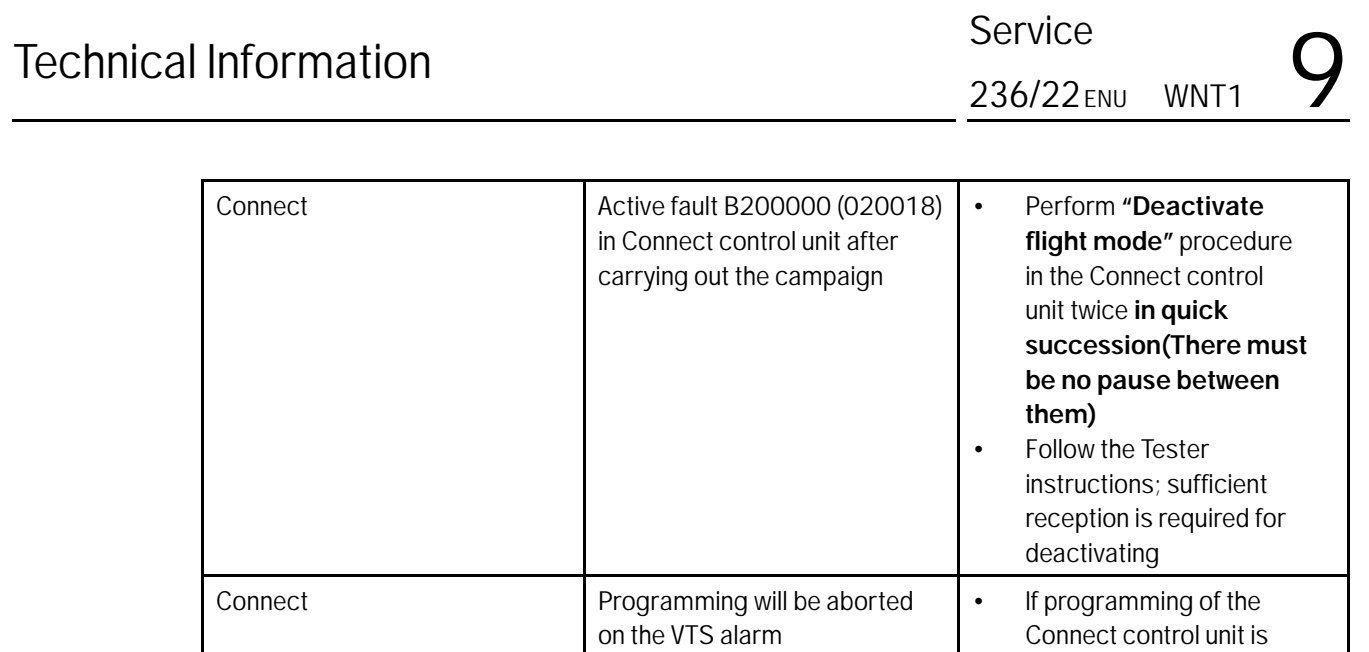

#### **Checklist**

Checklist:

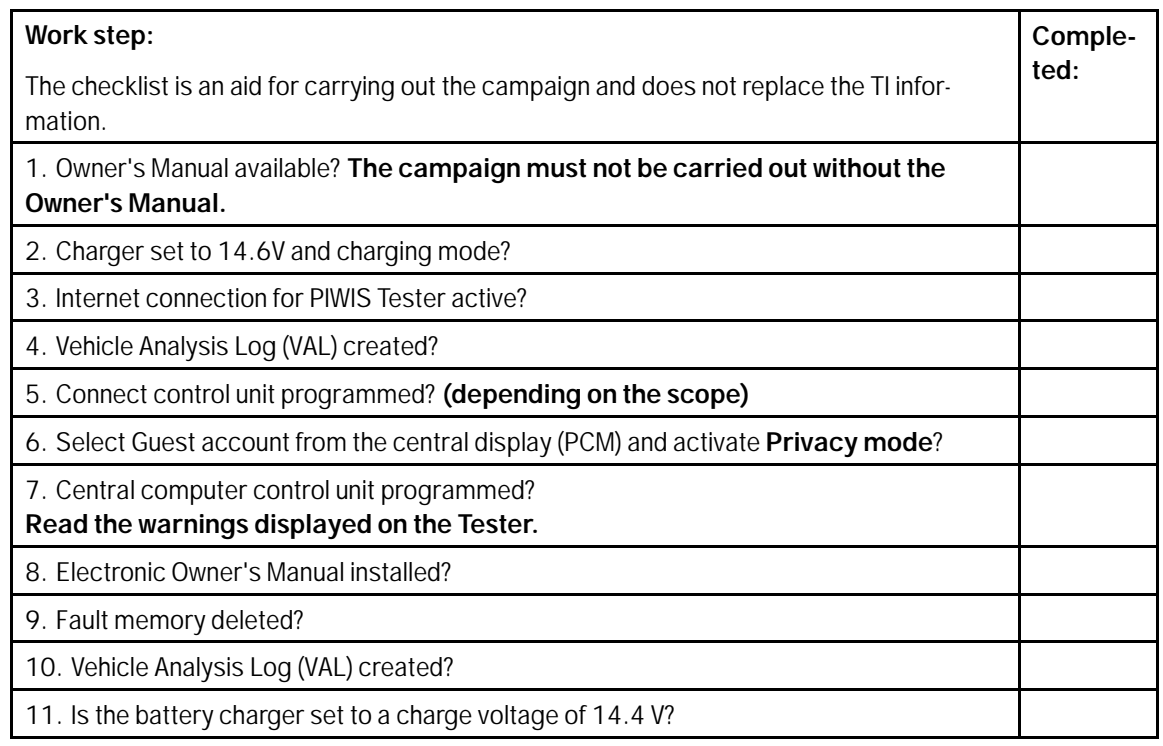

aborted with the feedback "Active VTS Alarm", a PRMS ticket must be sent to **TCC**

**Connect Support**.

## **Technical Information**

12. Owner's Manual replaced?

13. Campaign entered in the Warranty and Maintenance booklet?

**Important Notice:** Technical Bulletins issued by Porsche Cars North America, Inc. are intended only for use by professional automotive technicians who have attended Porsche service training courses. They are written to inform those technicians of conditions that may occur on some Porsche vehicles, or to provide information that could assist in the proper servicing of a vehicle. Porsche special tools may be necessary in order to perform certain operations identified in these bulletins. Use of tools and procedures other than those Porsche recommends in these bulletins may be detrimental to the safe operation of your vehicle, and may endanger the people working on it. Properly trained Porsche technicians have the equipment, tools, safety instructions, and know-how to do the job properly and safely. Part numbers listed in these bulletins are for reference only. The work procedures updated electronically in the Porsche PIWIS diagnostic and testing device take precedence and, in the event of a discrepancy, the work procedures in the PIWIS Tester are the ones that must be followed. **COL** SPONSCHE CARS North America, Inc.

Feb 3, 2023

## Feb 3, 2023<br>Page 12 of 12